## TECHNICAL BULLETIN LTB00671NAS1 08 JUL 2014

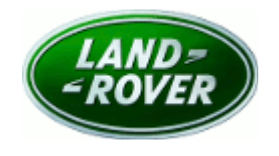

© Jaguar Land Rover North America, LLC

NOTE: The information in Technical Bulletins is intended for use by trained, professional Technicians with the knowledge, tools, and equipment required to do the job properly and safely. It informs these Technicians of conditions that may occur on some vehicles, or provides information that could assist in proper vehicle service. The procedures should not be performed by 'do-ityourselfers'. If you are not a Retailer, do not assume that a condition described affects your vehicle. Contact an authorized Land Rover service facility to determine whether this bulletin applies to a specific vehicle.

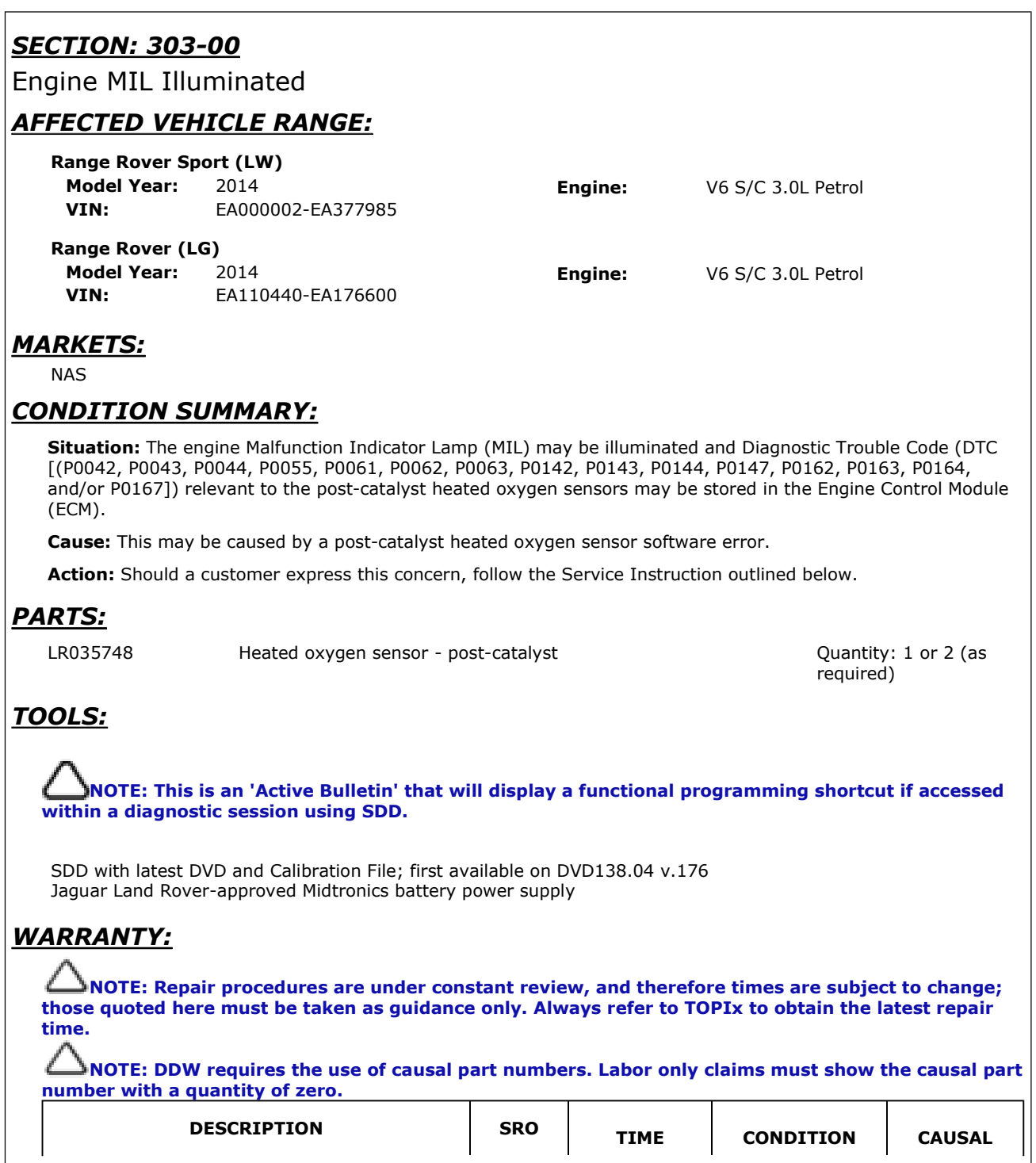

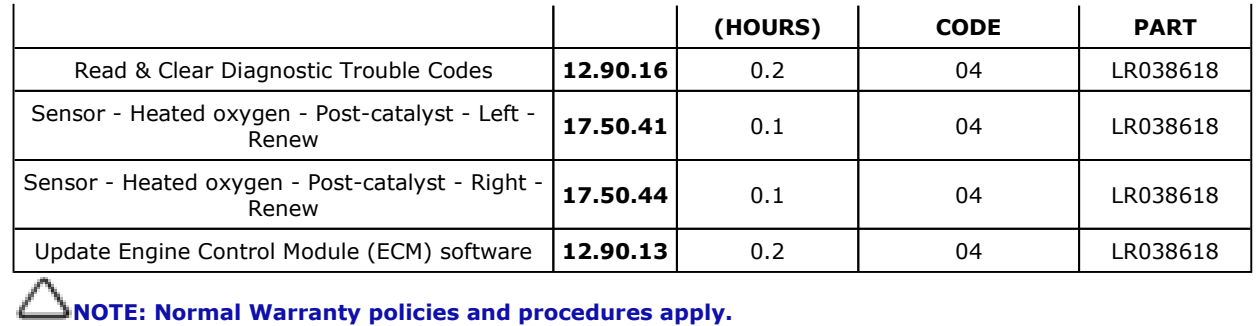

## SERVICE INSTRUCTION:

CAUTION: A Jaguar Land Rover-approved Midtronics battery power supply must be connected to the vehicle battery during SDD diagnosis / module programming.

CAUTION: Ensure all ignition 'ON' / ignition 'OFF' requests are carried out; failure to perform these steps may cause damage to control modules in the vehicle.

NOTE: SDD must be loaded with DVD138.04 v.176 or later.

NOTE: The Engine Control Module (ECM) may also be referred to as Powertrain Control Module (PCM).

## 1. NOTE: Only the affected post-catalyst heated oxygen sensor(s) should be replaced as per the Diagnostic Trouble Code (DTC) stored in the Engine Control Module (ECM). It is very unlikely for both sensors to fail simultaneously. The new software will prevent any further concerns.

Replace the affected post-catalyst heated oxygen sensor(s) (see TOPIx Workshop Manual, section 303-14B).

2. Connect the Jaguar Land Rover-approved Midtronics battery power supply to the vehicle battery.

NOTE: One or more of the following Diagnostic Trouble Codes (DTC) must be set in the Engine Control Module (ECM): P0042, P0043, P0044, P0055, P0061, P0062, P0063, P0142, P0143, P0144, P0147, P0162, P0163, P0164, and/or P0167.

- 3. Turn ignition 'ON' (engine not running).
- 4. Connect the Symptom Driven Diagnostics (SDD) system to the vehicle and begin a new session.
- 5. Follow the on-screen prompts, allowing SDD to read the VIN and identify the vehicle and initiating the data collect sequence.
- 6. Select 'Diagnosis' from the Session Type screen.
- 7. Select the 'Selected Symptoms' tab, and then select:
	- Electrical > Instruments > Warning lamps > Engine malfunction lamp > Lamp illuminated
- 8. Select 'continue'.
- 9. Select the 'Recommendations' tab, and then select 'Run' to perform the 'Configure existing module -Powertrain control module' option.
- 10. Follow all on-screen instructions to complete this task.
- 11. Exit the current session.
- 12. Disconnect the SDD and the battery power supply from the vehicle.